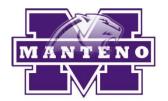

# Manteno School District On-line Registration Instructions

The Manteno School District is using the Skyward Family Access system to allow parents/guardians to register their current Manteno students on-line without the need to complete numerous paper forms. This effort has resulted in a substantial savings in paper and printing costs as well as in data entry costs and environmental impact. In addition, most parents find the process to be much more convenient and less time consuming than the traditional paper form process.

The following is needed to participate in the on-line registration process:

- 1. A computer with Internet access (If you don't have access to a computer, this can also be done at the public library or going into any school office during business hours)
- 2. Skyward Family Access account
- 3. A valid e-mail address for the guardian completing the process
- 4. Each student being registered must be a returning student
- 5. If you wish to pay your fees on-line, you will need a Discover, Visa or Mastercard (debit or credit)

Please be aware that the information you see when registering may not look exactly like what is shown in this documentation. However, the overall function and operation will remain basically the same. If you have questions, please don't hesitate to contact your child's school.

## How to complete the on-line registration process

Step 1: Login to Skyward Family Access using your credentials. Once logged in, you should see a screen similar to the following:

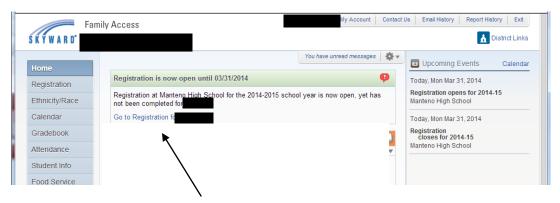

Step 2: Click on the "Go to Registration for [Student]" link at the top of your message board, or the "Registration" tab on the on the top left side of the screen. This will open the registration process.

The registration steps vary depending on grade level (grades PK-7 & 9 have 8 steps; grade 8 has 9 steps; grades 10-12 have 7 steps). You must complete each step before proceeding to the next step. Read the information above each step to learn more about that step then click the "Next Step" button as you are ready to proceed. Once a step has been completed, click the complete button at the bottom to proceed to the next step. If you cannot finish in one sitting, clicking on the "Close and Finish Later" button will save your work and allow you to continue later.

Step 3: The first step on the registration form is to Verify Student Information. This is where you can verify general information about your student, update contacts, etc. Not all information can be changed on-line and most changes require district verification before becoming final. Changes made but not verified will be marked as pending. You WILL be allowed to complete the registration process even if there are pending changes. If any information is incorrect and you cannot change it online, you must contact the school office.

Step 4: Verify **General Student Information** – Make any necessary changes and click the "Complete Step 1a and move to Step 1b" button to save your changes and proceed to the next step.

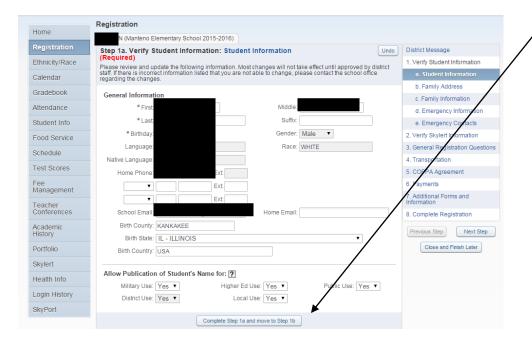

Step 5: Verify **Family Address** – Make any necessary changes to the student's address and click the "Complete Step 1b and move to Step 1c" button to save your changes and proceed to the next step.

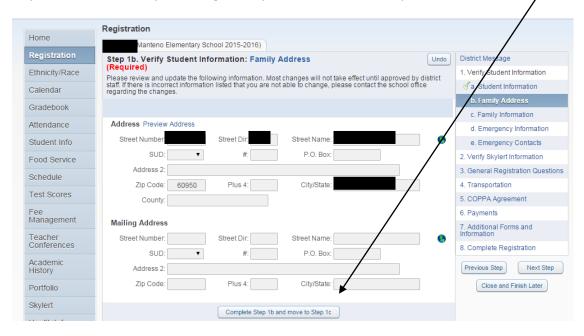

Step 6: Verify **Family Information** - Make any necessary changes to the family information and click the "Complete Step 1c and move to Step 1d" button to save your changes and proceed to the next step.

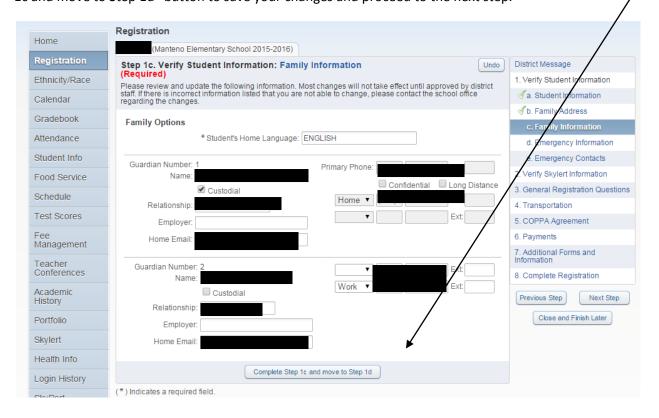

Step 7: Verify **Emergency Information** – Make any necessary changes to the emergency information and click the "Complete Step 1d and Move to Step 1e" button to save your changes and proceed to the next step.

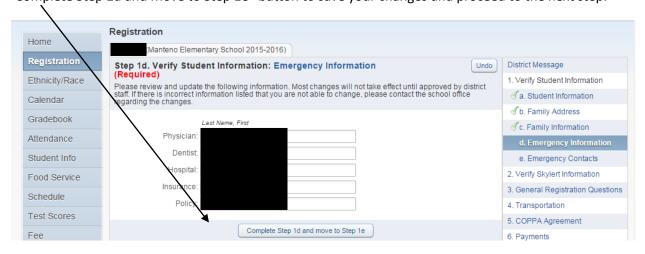

Step 8: Verify **Emergency Contacts** – Emergency contacts should be someone OTHER than the student's parents/guardians. You are allowed up to three emergency contacts. All emergency contacts will be listed. You can delete contacts, add new contacts, modify phone numbers of contacts, add comments to contacts and change the order of contacts (the district will always start with the first contact listed). Click the "Complete Step 1e and move to Step 2"

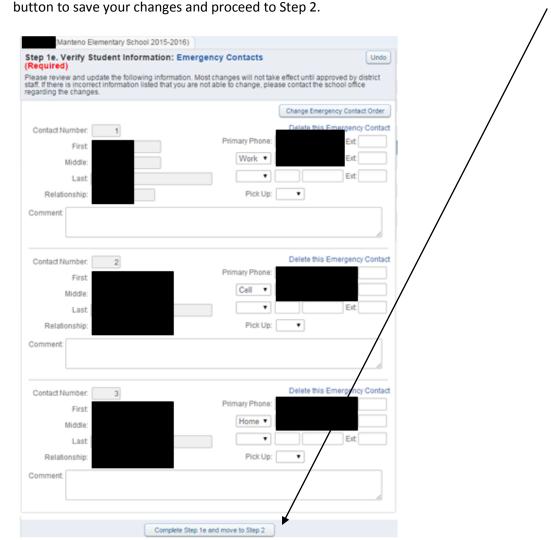

Step 9: Step 2 is to Verify **Skylert Information** - A Skylert screen similar to the one on the right will be displayed. This shows your current settings for receiving notifications. It is suggested that student cell phone numbers be added so they will receive the notifications as well. By default, text messages are **NOT** sent. Please note that if you want text messages sent to a cell phone, you must add those numbers at the bottom under "Text Message Numbers".

IMPORTANT: When providing a number for SMS text messaging, you must also "opt-in" from your phone to receive these messages. To do this, text the word "optin" or "subscribe" to 68453. Even if this information has been provided through Skylert, you will NOT receive text messages until you complete the opt-in process.

Make any necessary changes and click the "Complete Step 2 and move to Step 3" button to save your changes and proceed to Step 3.

For each method of communication (phone, e-mail or text message) you have the option to select which type of communications you want to receive at that number/address.

Emergency notifications are only used in the event of an

emergency situation such as a snow day or other situation where student safety could be at risk. Emergency notifications CAN NOT be disabled for the Primary Guardian contact information. Emergency calls may be made any time of the day or night but will typically be made no earlier than 5:30AM nor later than 9:00PM.

**Attendance notifications** are sent when your child has been marked absent and the school has not received confirmation from the parent. Attendance calls are typically made between 9:30AM and 10:00AM.

**General notifications** are those relating to school events, practices, issues, etc. For example, if your child is on the basketball team, you may receive a notification that practice was cancelled or a game was postponed due to weather. These may also include targeted announcements such as a notification about a fund-raiser that will benefit the music program if your child is in show choir. General notifications will typically be made during late afternoon or early evening (4:00-8:00PM).

To set options for which notifications you wish to receive, simply check the box in the appropriate column. *Enter ONLY numbers – no dashes, spaces, parenthesis or other characters.* 

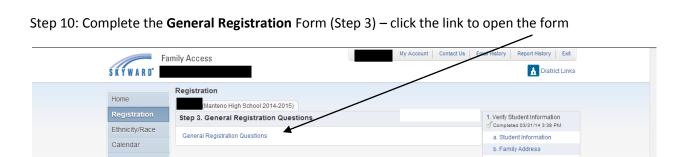

Registration (Manteno Elementary School 2015-2016) Step 2. Verify Skylert Information (Required) Skylert enables you to receive notifications concerning your child(ren). You have control over which notifications to receive and how you would like to receive them. My Skyward Contact Info Contact Info Emergency "To update phone numbers, empl ust contact HR Additional Contact Info for Family Wit Phone Numbers Emergency Attendance Survey Additional Pho 8 8 8 Additional Phone 2: 8 Additional Phone 3: 8 8 Additional Phone 5:  $\mathcal{C}$ 8 Additional Phone 7: 8 Emergency 8 Additional Email 2  $\mathbf{z}$ Additional Email 3: Additional Email 4: ď Additional Email 5: tional Email 7 4 sage Number Emergency Attendance General 8 8 4 4 

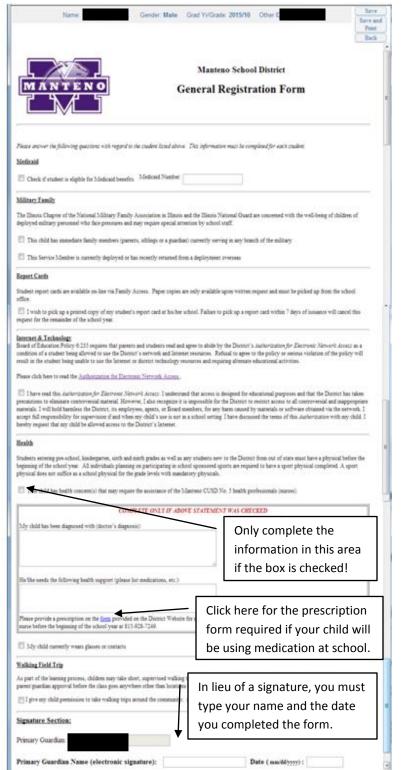

**Medicaid:** If the student is eligible for Medicaid funding, check the box under Medicaid and enter the student's Medicaid number in the appropriate box.

Military Family: If any member of the child's immediate family (parents, siblings or a guardian) is currently serving in the military, check the first box in the Military Family section of the form. If the service member is currently or has recently been deployed overseas, also check the second box.

Report Cards: As another convenience to parents/guardians and a cost saving measure, the district issues electronic report cards which can be viewed in Family Access by parents/guardians or Student Access by students. Traditional paper report cards are only issued upon request. By checking the box in the Report Cards section, you are indicating you wish to receive a paper report card and understand that failure to pick up a report card within 7 days will cancel this request for the remainder of the school year.

Internet & Technology: Per board policy, a parent or guardian for each student must have read and agree to the District's Authorization for Electronic Network Access. If you have read and agree to this policy which can be read by clicking on the link in this section then check the box next to the statement. Please note that students will NOT be able to use district network resources if this is not checked.

**Health:** If the student has any health-related issues that may require the assistance of a school nurse or other district designated health professional, check the box and complete the information below.

Please only provide information that has been confirmed by a medical doctor's diagnosis.

If your child wears glasses or contacts, check the box.

**Walking Field Trip:** If you approve of your child to go on walking trips within the district boundaries, check the box in this section.

**Signature Section:** Type your name (as an electronic signature) and the date you completed the form. Click Save when complete. Click the "Complete Step 3 and move to Step 4" button to proceed to Step 4.

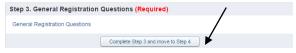

Step 11: Complete the **Transportation** Form (Step 4) – Click the link to open the form.

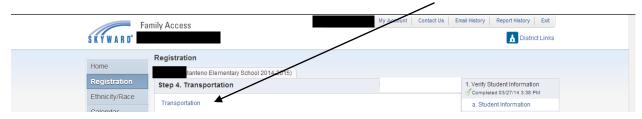

### This must be completed EVEN IF YOUR CHILD DOES NOT RIDE THE BUS.

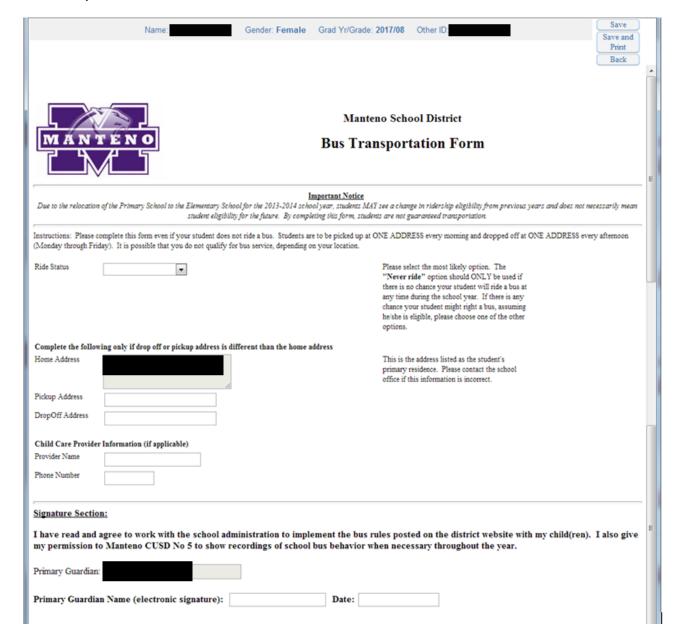

Click **SAVE** when complete, click the "Complete Step 4 and Move to Step 5" button to proceed to Step 5.

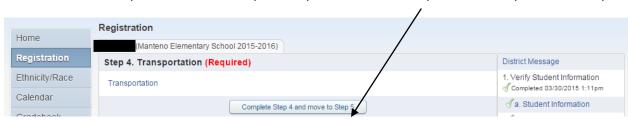

Step 12: Read and complete the **COPPA** Form (students in PK-8<sup>th</sup> Grade only). Click the link to open the form.

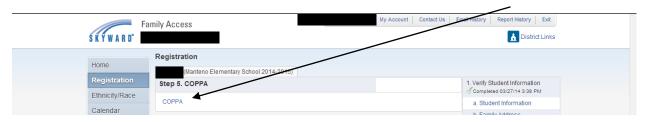

Check the box to give your consent and enter your name (as an electronic signature) and the date you completed the form.

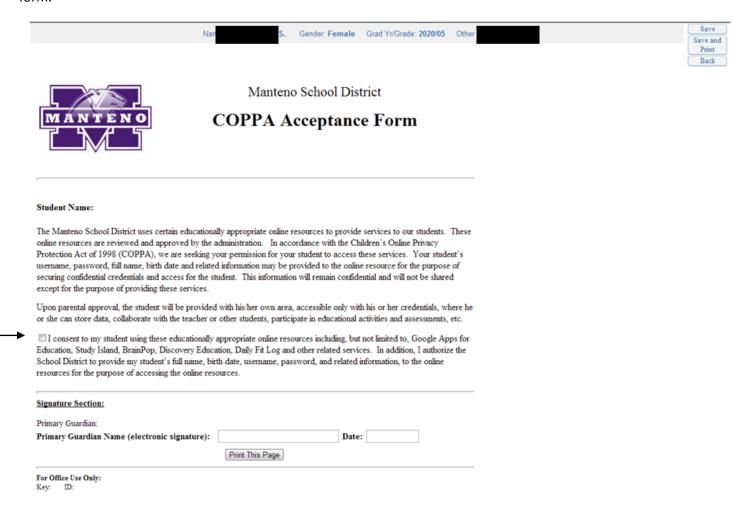

Click **SAVE** when complete, then click the "Complete Step 5 and Move to Step 6" button to proceed to Step 5.

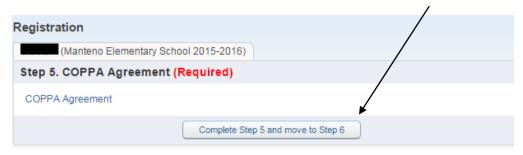

Step 13: Read and complete the Family Life and Registration Sex Education Notice (students going into 8<sup>th</sup> & (Manteno Middle School 2015-2016) 9<sup>th</sup> grade only). Click the link to open the form. Step 6. Family Life and Sex Education Notice (Required) Family Life and Sex Education Notice Complete Step 6 and move to Step 7

# Notice to Parents/Guardians of Students Enrolled in Family Life and Sex **Education Classes**

(6:60-E)

Student Name:

Classes or Courses on Sex Education, Family Life Instruction, Instruction on Diseases, Recognizing and Avoiding Sexual Abuse, or Donor Programs for Organ/Tissue, Blood Donor, and Transplantation

For your information, State law requires that all sex education instruction must be age appropriate, evidence-based, and medically accurate. Courses that discuss sexual intercourse place substantial emphasis on both abstinence and contraception for the prevention of pregnancy and sexually transmitted diseases. Courses will emphasize that abstinence is a responsible and positive decision and the only 100% effective prevention of pregnancy and sexually transmitted diseases, including HIV/AIDS. Family life courses are designed to promote a wholesome and comprehensive understanding of the emotional, psychological, physiological, hygienic and social responsibility aspects of family life, and for grades 6 through 12, the prevention of AIDS.

#### Request to Examine Instructional Material

A sample of the District's instructional materials and course outline for these classes or courses are available from the classroom teacher for your inspection. If you are requesting to examine this material, please complete the following statement.

I request to examine the instructional materials and course outline for this class.

#### Class Attendance Waiver Request

According to State law, no student is required to take or participate in these classes or courses. There is no penalty for refusing to take or participate in such a course or program.

If you do not want your child to participate in these classes or courses, please complete the following class attendance waiver statement.

I request that the District waive the class attendance of my child in a class or courses on:

| ■ Comprehensive sex education, including in grades 6-12, instruction on both        | abstinence and contraception for the prevention of    |
|-------------------------------------------------------------------------------------|-------------------------------------------------------|
| pregnancy and sexually transmitted diseases, including HIV/AIDS                     |                                                       |
| ■ Family life instruction, including in grades 6-12, instruction on the prevent     | ion, transmission, and spread of AIDS                 |
| ☐ Instruction on diseases                                                           |                                                       |
| Recognizing and avoiding sexual abuse                                               |                                                       |
| ☐ Instruction on donor programs for organ/tissue, blood donor, and transplan        | itation                                               |
| I understand that if the check boxes above are not checked, it means that I DO GRA. | NT CONSENT to the School District to provide Family I |

Life and Sex Education to my student.

| Primary Guardian:                             |  |      |          |
|-----------------------------------------------|--|------|----------|
| Primary Guardian Name (in lieu of signature): |  | Date | <u> </u> |

If no waiver boxes are checked, then you give consent for your student to participate in the Family Life and Sex Education Classes.

Enter your name (as an electronic signature) and the date you completed the form. Click SAVE in the top right corner when complete, then click the "Complete Step [] and Move to Step []" button to proceed to the next step (actual step numbers will vary depending on grade level).

| Registration                                            |                  |  |  |  |  |
|---------------------------------------------------------|------------------|--|--|--|--|
| (Manteno Middle School 2015-2016)                       |                  |  |  |  |  |
| Step 6. Family Life and Sex Education Notice (Required) |                  |  |  |  |  |
| Family Life and Sex Education Notice                    |                  |  |  |  |  |
| Complete Step 6 and                                     | I move to Step 7 |  |  |  |  |

Step 14: Make a **payment** (step 5 for HS, step 6 for PK-8). You DO NOT need to make a payment at this time; however payment should be made before the start of the school year. You must still click on the link in order to proceed.

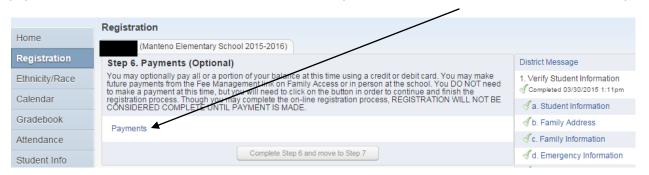

If you choose to make a payment, you can make a partial or full payment using a Discover, Visa or Mastercard (credit or debit). If there are multiple fees on your account, you can also choose which fees to pay. If you choose not to make a payment at this time, you can send a check or money order to the school or stop in the school office. Cash, check, money order or credit cards are taken at each school office.

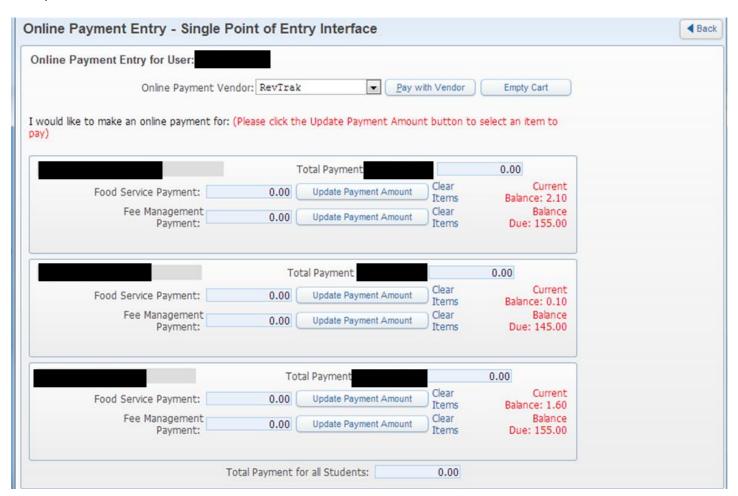

#### To make a Food Service payment:

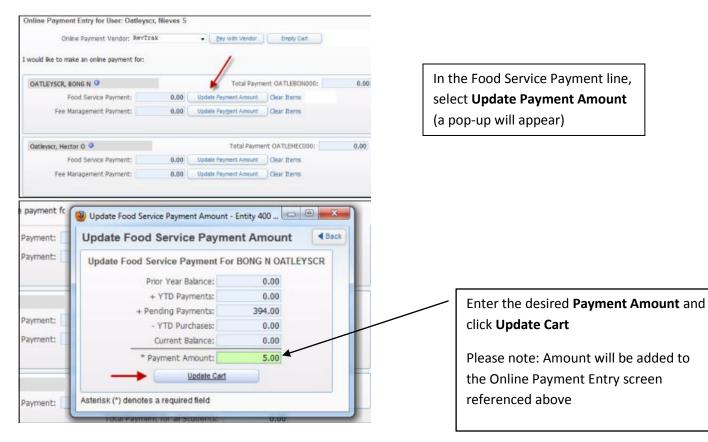

#### To make a fee payment:

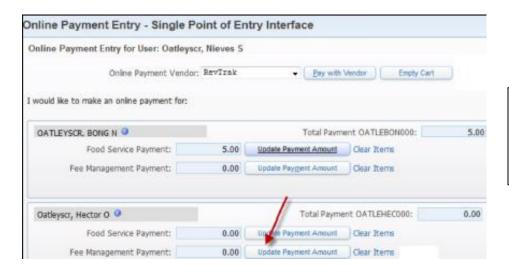

To make a fee payment, locate the appropriate child and select **Update Payment Amount** in the Fee

Management Payment line

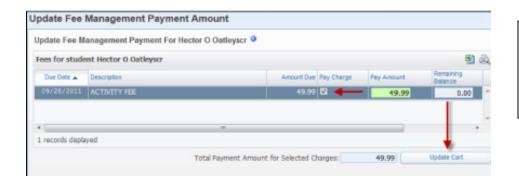

Select the **Pay Charge** checkbox next to each charge you'd like to pay. Enter in the amount you would like to pay. Click **Update Cart.** 

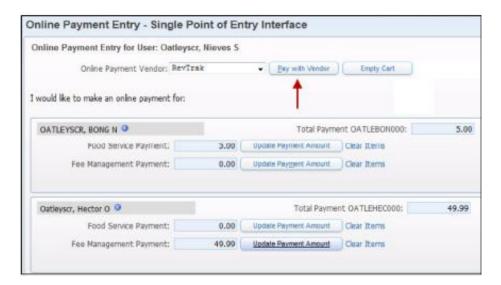

When all payments have been added, select Pay with Vendor (RevTrak)

Note: You will be transferred to RevTrak's store website.

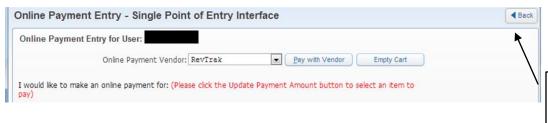

Click on **Back** if you do not wish to make a payment at this time.

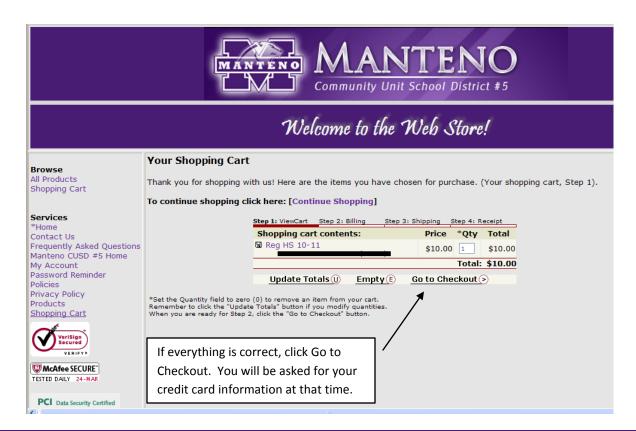

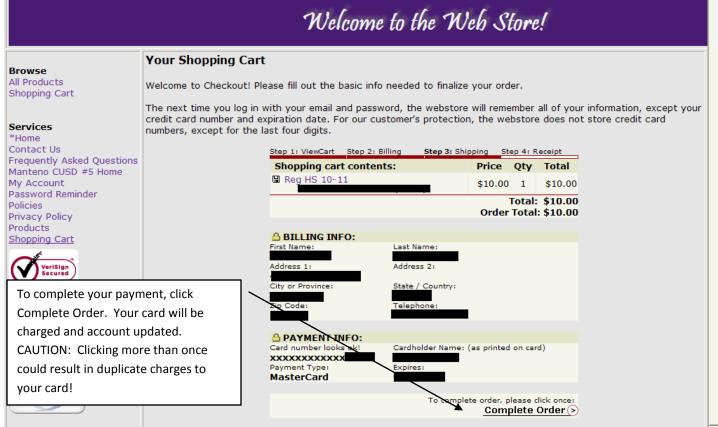

After RevTrak has completed processing your payment, you will be able to view your receipt (a copy of the receipt will be emailed to you, or you may Save/Print this page for your records). Click **Log Out** in the lower left corner

# **Skyward Test**

THANK YOU FOR YOUR ORDER! Please SAVE and/or PRINT this page for your records.

| 6/14/                                                                    | 6/14/2012 12:51:05 PM          |                                                                          |         | ORDER ID: 11796002 |                  |     |                    |  |  |
|--------------------------------------------------------------------------|--------------------------------|--------------------------------------------------------------------------|---------|--------------------|------------------|-----|--------------------|--|--|
| BILL TO                                                                  |                                |                                                                          |         | SHIP TO            |                  |     |                    |  |  |
| Parent<br>10700 Lyndale Ave. S.<br>Bloomington, MN 55420<br>888-847-3216 |                                | Parent<br>10700 Lyndale Ave. S.<br>Bloomington, MN 55420<br>888-847-3216 |         |                    |                  |     |                    |  |  |
| SKU Prod                                                                 | uct                            | Status                                                                   | Carrier | Tracking #         | Price            | Otv | Total              |  |  |
|                                                                          | ard Food Service               |                                                                          |         | Trucking #         |                  |     |                    |  |  |
|                                                                          | DATLEYSCR (600482)             | Completed                                                                | Digital |                    | \$5.00           | 1   | \$5.00             |  |  |
|                                                                          | /ITY FEE<br>Oatleyscr (600484) | Completed                                                                | Digital |                    | \$ 49.99         | 1   | \$ 49.99           |  |  |
| Hector                                                                   | Calleysti (000464)             |                                                                          |         |                    | Sub-T<br>Grand T |     | \$54.99<br>\$54.99 |  |  |
| PAYMENT INFO                                                             |                                |                                                                          |         |                    |                  |     |                    |  |  |
| TYPE                                                                     | Visa                           |                                                                          |         |                    |                  |     |                    |  |  |
| <b>NAME ON CARD</b>                                                      | Parent                         |                                                                          |         |                    |                  |     |                    |  |  |
| CARD NUMBER                                                              | xxxxxxxxxxxx1111               |                                                                          |         |                    |                  |     |                    |  |  |
| To continue shopp<br>To logout, please click                             | ing, please click her<br>here. | e.                                                                       |         |                    |                  |     |                    |  |  |
| ©Copyright 2012 RevTrak Inc. All Rights Reserved.                        |                                |                                                                          |         |                    |                  |     |                    |  |  |

Step 15: Go back to the registration form if the system did not take you there automatically and click the "Complete Step [] and move to Step []" to proceed to the next step (actual step numbers will vary depending on grade level).

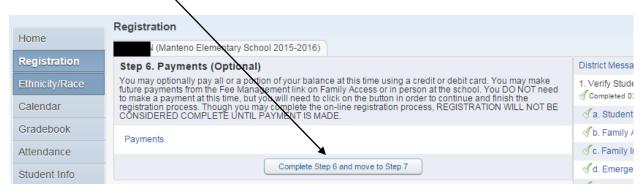

Step 16: Click the "Additional Forms and Information" link to view, download or print any of the additional registration forms that make up the registration packet. This includes supply lists, PTO registration forms, supply kit order forms, etc. When finished, close that window and return to the registration form. Click the "Complete Step [] and move to Step []" (actual step numbers will vary depending on grade level) and proceed to the final step.

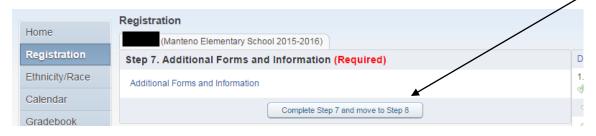

Step 17: Final Step – Review and Complete Registration. Review the on-line registration steps, noting the date and time each was completed – if there is a discrepancy in what shows on the screen compared to when you entered it, verify with the school that everything is correct. If you need to correct anything, you can either click the link for the step on the right, or click the Previous Step button. After verifying all steps have been completed, click the "Submit Registration" button to complete registration.

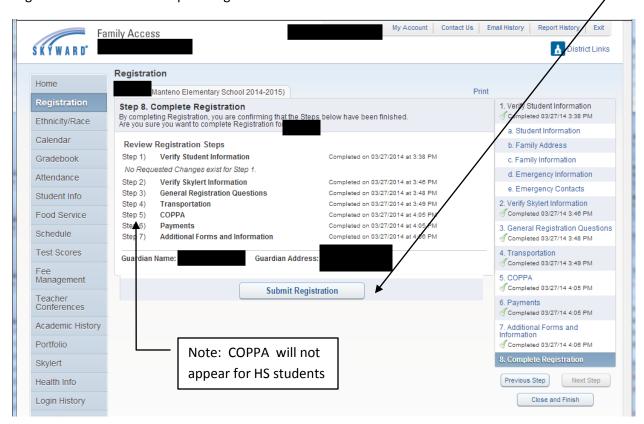

You will get a screen that looks similar to this once Registration has been completed. If any changes were requested, it will saying that Registration is *pending* until the school offices have approved the changes.

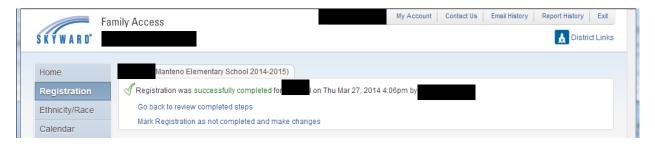

Step 18: Check your e-mail that you use for Family Access. You should have received an e-mail confirming that registration is complete.

If at any point you need to stop and return to the process, simply log in to Family Access and click on the "Go to Registration for [Student]" link at the top of your message board, or the "Registration" tab on the on the top left side of the screen and you will be able to continue where you left off.